Dell Latitude 10 – ST2e 擁有者手冊

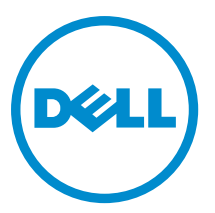

管制型號: T05G 管制類型: T05G001

# <span id="page-1-0"></span>註、警示與警告

■ 註: 「註」表示可以幫助您更有效地使用電腦的重要資訊。

#### 警示: 「警示」表示有可能會損壞硬體或導致資料遺失,並告訴您如何避免發生此類問題。

### 警告: 「警告」表示有可能會導致財產損失、人身傷害甚至死亡。

#### **©** 2013 Dell Inc.

本文所使用的商標:Dell™、DELL 徽標、Dell Precision™、Precision ON™、ExpressCharge™、Latitude™、Latitude ON™、OptiPlex™、 Vostro ™及 Wi-Fi Catcher™ 為 Dell Inc. 的商標。Intel®、Pentium®、Xeon®、Core™、Atom™、Centrino® 及 Celeron® 為 Intel Corporation 在美國或其他國家的註冊商標或商標。AMD® 為 Advanced Micro Devices, Inc. 的註冊商標,AMD Opteron™、 AMD Phenom™、AMD Sempron™、AMD Athlon™、ATI Radeon™ 及 ATI FirePro™ 為 Advanced Micro Devices、Inc. 的商標。 Microsoft®、Windows®、MS-DOS®、Windows Vista®、Windows Vista 開始按鈕及 Office Outlook® 為 Microsoft Corporation 在美 國及/或其他國家的商標或註冊商標。Blu-ray Disc™ 為 Blu-ray Disc Association (BDA) 所有的商標並授權予光碟及播放機使用。 Bluetooth® 文字商標為 Bluetooth® SIG、Inc. 的註冊商標且 Dell Inc. 經授權使用。Wi-Fi® 為 Wireless Ethernet Compatibility Alliance、Inc. 的註冊商標。

2013 - 03

Rev. A01

# 目錄

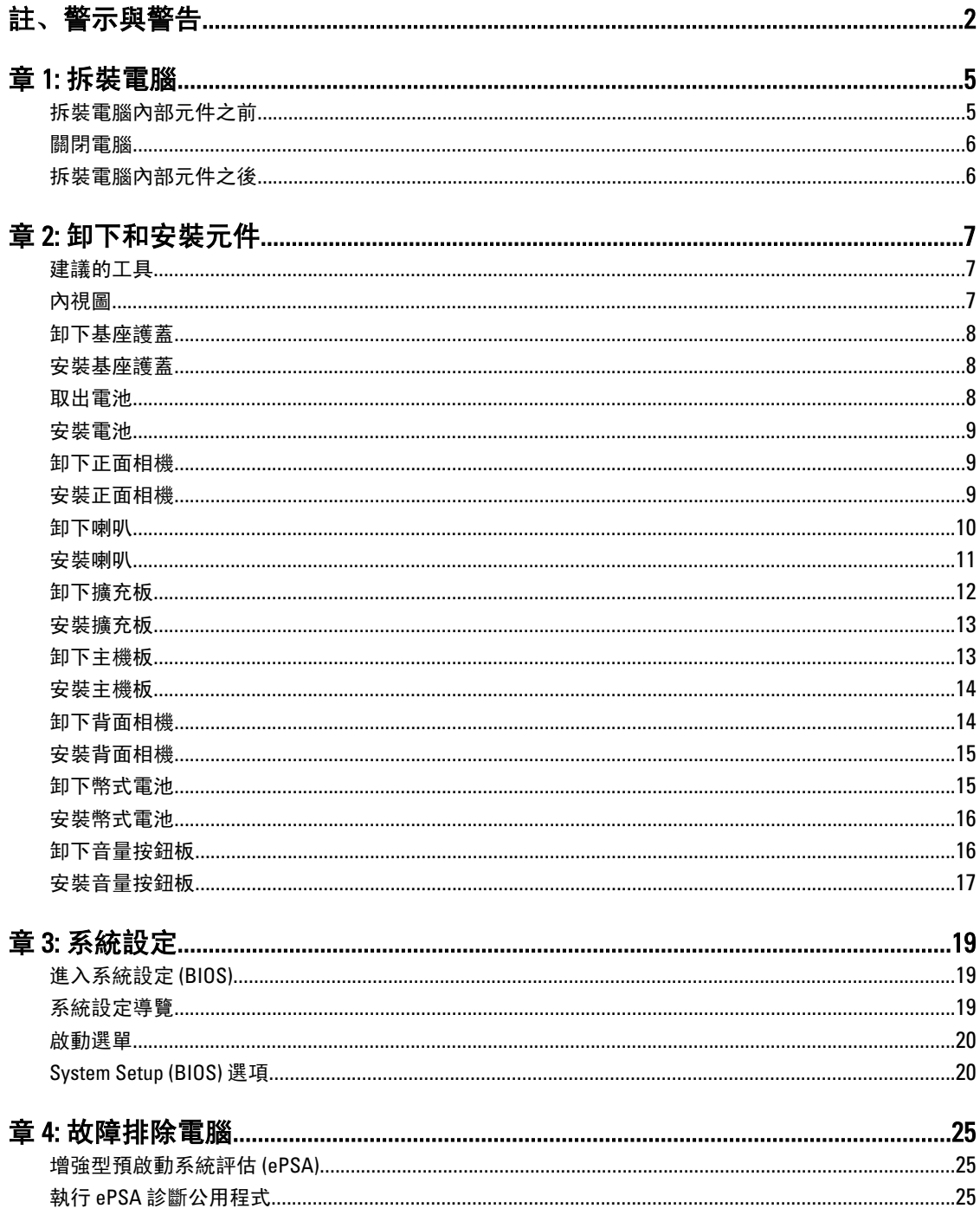

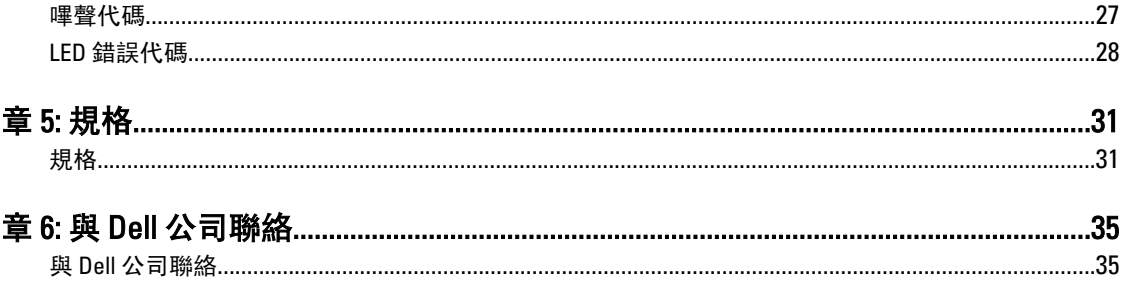

# <span id="page-4-0"></span>拆裝電腦

### 拆裝電腦內部元件之前

請遵守以下安全規範,以避免電腦受到可能的損壞,並確保您的人身安全。除非另有說明,否則本文件中的每 項程序均假定已執行下列作業:

- 您已執行拆裝電腦中的步驟。
- 您已閱讀電腦隨附的安全資訊。
- 按相反的順序執行卸下程序可以裝回或安裝 (當元件為單獨購買時) 元件。

警告: 拆裝電腦內部元件之前,請先閱讀電腦隨附的安全資訊。如需更多安全最佳實務資訊,請參閱 Regulatory Compliance (法規遵循) 首頁: www.dell.com/regulatory\_compliance 。

警示: 許多維修僅可由獲得認可的維修技術人員來完成。您只能依照產品說明文件中的授權說明或在線上 或電話服務和支援團隊的指導下,執行故障排除和簡單的維修。由未經 Dell 授權的維修造成的損壞不在 保固範圍之內。請閱讀並遵循產品隨附的安全指示。

警示: 為避免靜電損壞,請使用接地腕帶或經常碰觸未上漆的金屬表面 (例如電腦後面的連接器),以導去 身上的靜電。

警示: 處理元件和插卡時要特別小心。請勿碰觸元件或插卡上的觸點。手持插卡時,請握住插卡的邊緣或 其金屬固定托架。手持處理器之類的元件時,請握住其邊緣而不要握住其插腳。

警示: 拔下纜線時,請握住連接器或拉片將其拔出,而不要拉扯纜線。某些纜線的連接器帶有鎖定彈片; 若要拔下此類纜線,請向內按壓鎖定彈片,然後再拔下纜線。在拔出連接器時,連接器的兩側應同時退 出,以避免弄彎連接器插腳。此外,連接纜線之前,請確定兩個連接器的朝向正確並且對齊。

■ 註: 您電腦的顏色和特定元件看起來可能與本文件中所示不同。

為避免損壞電腦,請在開始拆裝電腦內部元件之前,先執行下列步驟。

- 1. 確定工作表面平整乾淨,以防止刮傷電腦外殼。
- 2. 關閉電腦。
- 3. 如果電腦已連接至連線裝置 (已連線),請切斷連線。

#### 警示: 若要拔下網路纜線,請先將纜線從電腦上拔下,然後再將其從網路裝置上拔下。

- 4. 從電腦上拔下所有網路纜線。
- 5. 從電源插座上拔下電腦和所有連接裝置的電源線。
- 6. 翻轉電腦,將其頂部朝下放置在平坦的表面上。

4 註:為避免損壞主機板,您必須在維修電腦之前取出主電池。

- 7. 取出主電池。
- 8. 翻轉電腦,使其正面朝上放置。
- 9. 按電源按鈕,以導去主機板上的剩餘電量。

### ◯ 警示: 為防止觸電, 在打開機箱蓋之前, 請務必從電源插座上拔下電腦電源線。

1

<span id="page-5-0"></span>警示: 在觸摸電腦內部的任何元件之前,請觸摸未上漆的金屬表面 (例如電腦背面的金屬),以確保接 地並導去您身上的靜電。作業過程中,應經常碰觸未上漆的金屬表面,以導去可能損壞內部元件的 靜電。

10. 將智慧卡讀卡機從插槽卸下。

### 關閉電腦

警示: 為避免遺失資料,請在關閉電腦之前儲存並關閉所有開啟的檔案,結束所有開啟的程式。

- 1. 關閉作業系統:
	- Windows 8:
		- \* 使用觸控裝置:
			- 從螢幕右緣向內掃動,以開啟快速鍵功能表,然選擇設定。 選擇  $\bigcirc$  然後選擇關機
		- \* 使用滑鼠:
			- 將游標指向螢幕右上角,然後按一下**設定**。按一下  $\bigcup$  然後選擇**關機**。
- 2. 確定電腦及連接的所有裝置均已關閉。當您將作業系統關機時,如果電腦和附接的裝置未自動關閉,請將 電源按鈕按住約 4 秒以關機。

### 拆裝電腦內部元件之後

在完成任何更換程序後,請確定先連接所有外接式裝置、介面卡、纜線等之後,再啟動電腦。

### 警示: 為避免損壞電腦,請僅使用專用於此特定 Dell 電腦的電池。請勿使用專用於其他 Dell 電腦的電池。

- 1. 連接外接式裝置,例如連接埠複製裝置、超薄電池或媒體底座,並裝回介面卡,例如 ExpressCard。
- 2. 將電話或網路纜線連接至電腦。

### 警示: 若要連接網路纜線,請先將網路纜線插入網路裝置,然後再將其插入電腦。

- 3. 裝回電池。
- 4. 將電腦和所有連接裝置連接至電源插座。
- 5. 開啟您的電腦。

■ 註: 建議您使用 USB 裝置, 透過 Dell Backup and Recovery (DBAR) 應用程式立即備份作業系統映像。

# <span id="page-6-0"></span>卸下和安裝元件

本節說明如何從電腦卸下或安裝元件的詳細資訊。

## 建議的工具

本文件中的程序可能需要以下工具:

- 小型平頭螺絲起子
- 0 號十字槽螺絲起子
- 1 號十字槽螺絲起子
- 小型塑膠畫線器

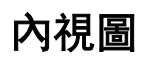

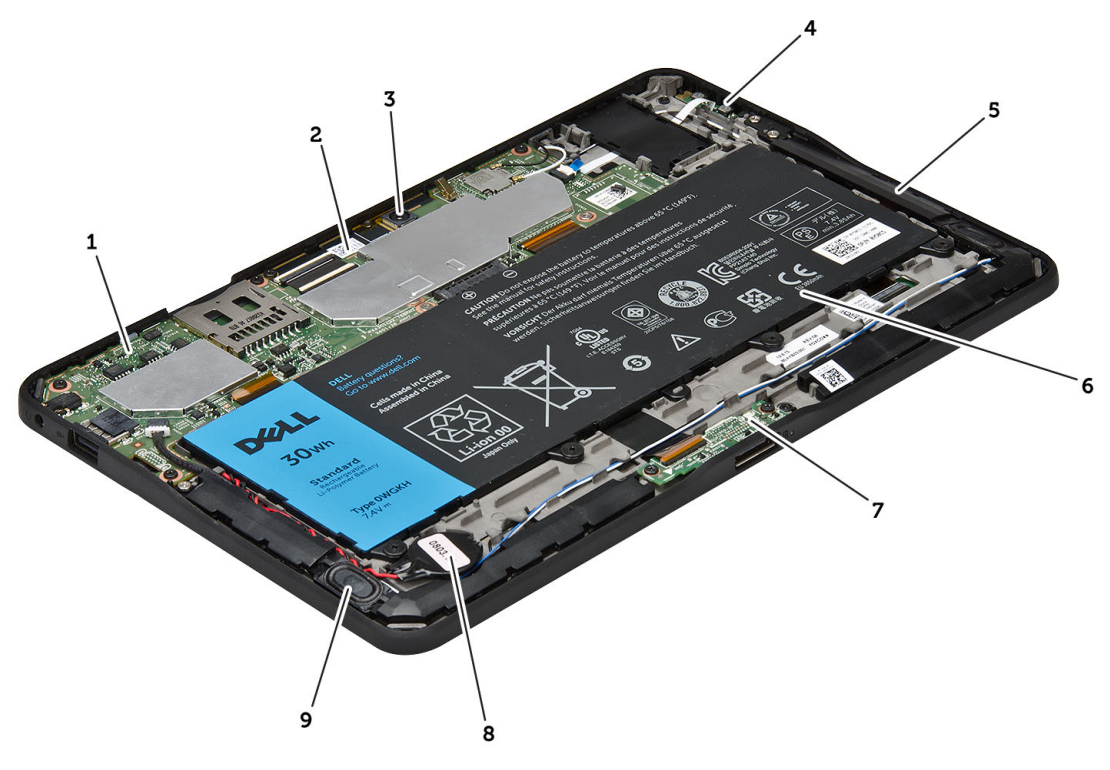

### 圖 1. 內視圖

- 1. 主機板
- 2. 正面相機

3. 背面相機 4. 電池

- <span id="page-7-0"></span>5. 音量按鈕
- 6. 喇叭
- 7. 電池
- 8. 擴充板

# 卸下基座護蓋

- 1. 按照*拆裝電腦內部元件之前*中的程序進行操作。
- 2. 依圖中的箭頭順序,將基座護蓋從電腦撬起。

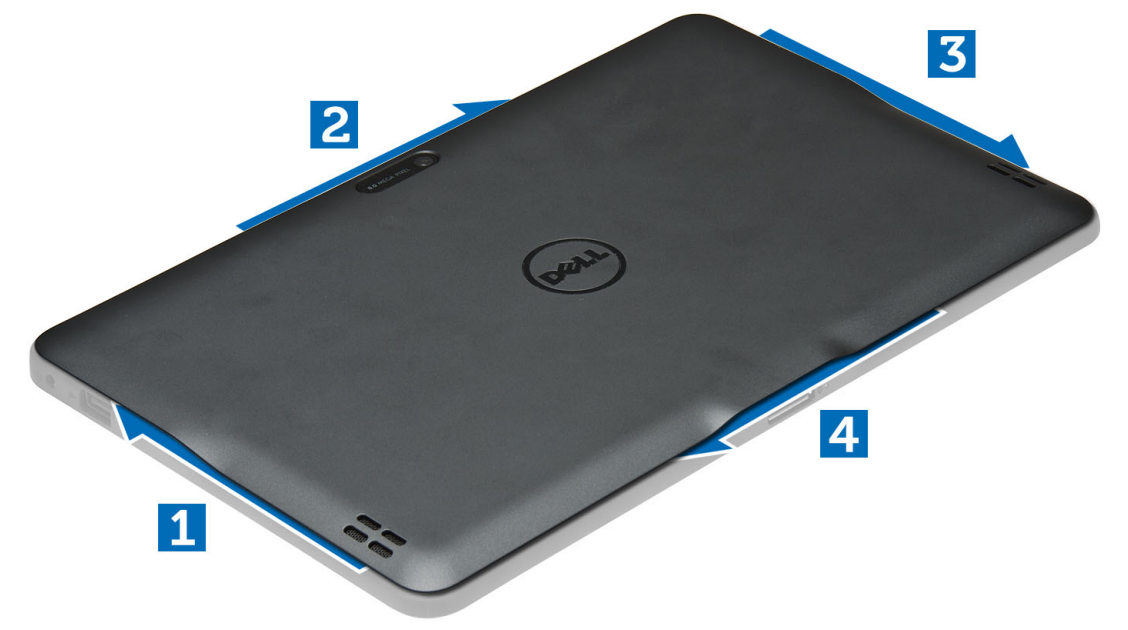

9. 幣式電池 10. 喇叭

## 安裝基座護蓋

- 1. 將底蓋附接至電腦。
- 2. 按照「*拆裝電腦內部元件之後*」中的程序進行操作。

### 取出電池

- 1. 按照*拆裝電腦內部元件之前*中的程序進行操作。
- 2. 卸下基座護蓋。
- 3. 卸下將電池固定在電腦上的螺絲,然後將電池從電腦抬起取出。

<span id="page-8-0"></span>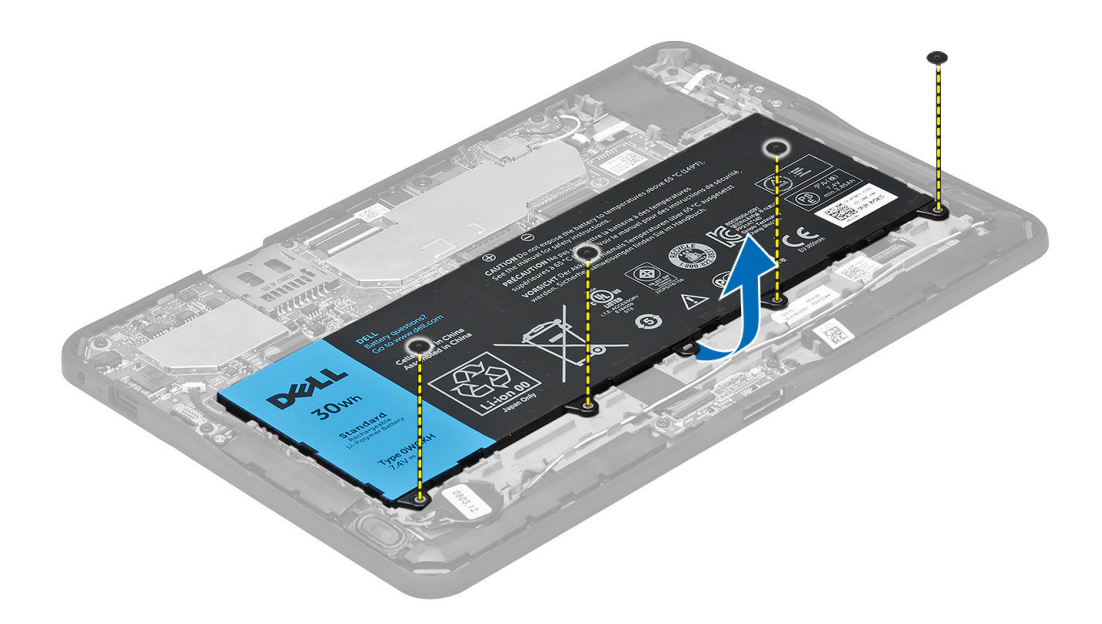

# 安裝電池

- 1. 鎖緊螺絲,將電池固定至電腦。
- 2. 安裝基座護蓋。
- 3. 按照「*拆裝電腦內部元件之後*」中的程序進行操作。

# 卸下正面相機

- 1. 按照*拆裝電腦內部元件之前*中的程序進行操作。
- 2. 卸下:
	- a) 基座護蓋
	- b) 電池
- 3. 抬起連接器閂鎖並拔下相機纜線。卸下將相機模組固定至電腦的螺絲。將相機模組從電腦卸下。

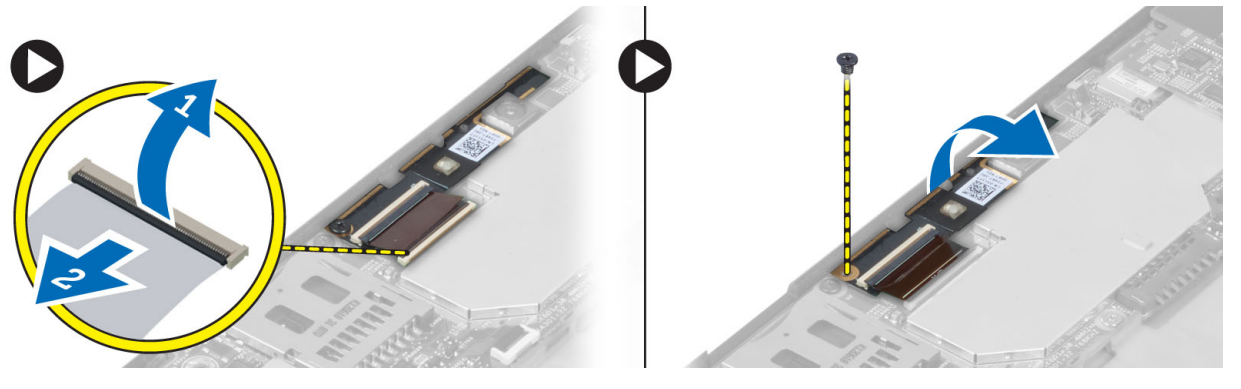

# 安裝正面相機

- 1. 將相機模組置於在電腦上的插槽中。
- 2. 鎖緊螺絲,將相機模組固定在電腦上。
- <span id="page-9-0"></span>3. 將攝影機纜線連接至連接器。
- 4. 安裝:
	- a) 電池
	- b) 基座護蓋
- 5. 按照*拆裝電腦內部元件之後*中的程序進行操作。

## 卸下喇叭

- 1. 按照*拆裝電腦內部元件之前*中的程序進行操作。
- 2. 卸下:
	- a) 基座護蓋
	- b) 電池
- 3. 從幣式電池插槽抬起電池,並從喇叭下方鬆開纜線。從主機板拔下喇叭連接器。

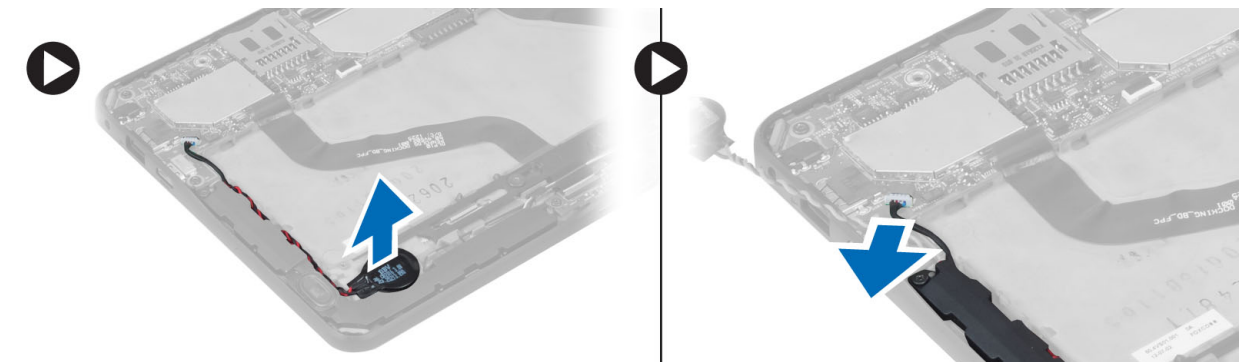

4. 卸下將喇叭固定至電腦的螺絲。

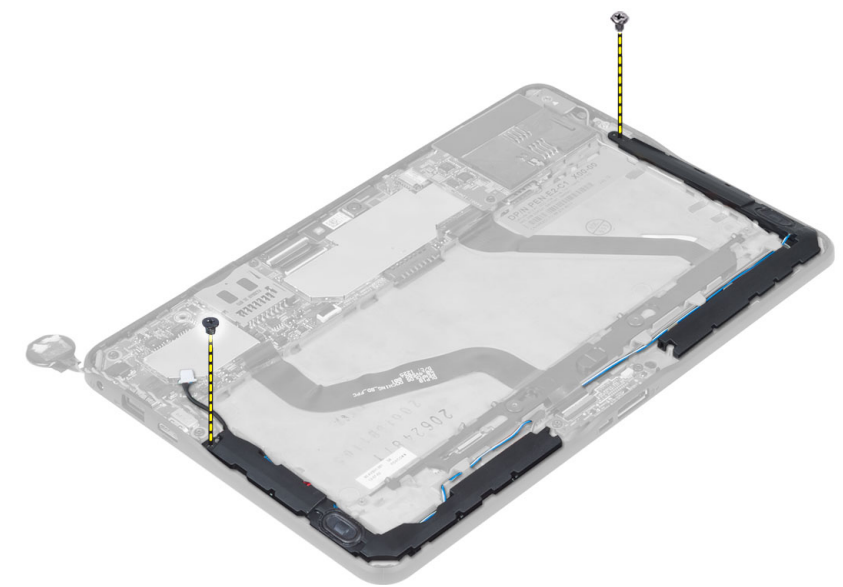

5. 鬆開電腦側的喇叭纜線,然後將喇叭從電腦抬起卸下。

<span id="page-10-0"></span>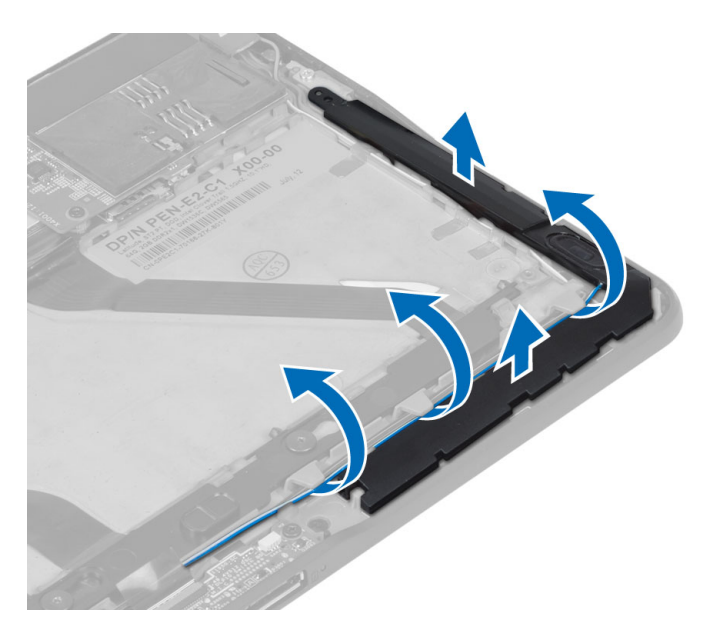

6. 鬆開電腦側的喇叭纜線,然後將喇叭從電腦抬起卸下。

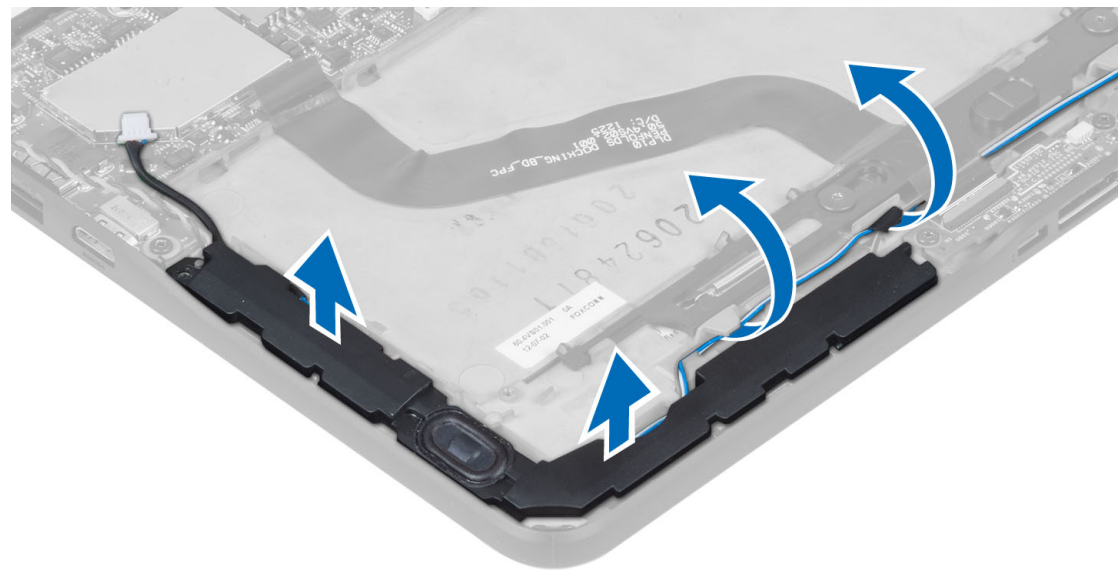

# 安裝喇叭

- 1. 將右側和左側喇叭裝回其插槽。
- 2. 將喇叭纜線配接至底架。
- 3. 鎖緊將喇叭固定至底架的螺絲。
- 4. 將幣式電池裝回其插槽,然後配接纜線。
- 5. 將喇叭連接器纜線連接至主機板上的連接埠。
- 6. 安裝:
	- a) 電池
	- b) 基座護蓋

<span id="page-11-0"></span>7. 按照「*拆裝電腦內部元件之後*」中的程序進行操作。

## 卸下擴充板

- 1. 按照*拆裝電腦內部元件之前*中的程序進行操作。
- 2. 卸下:
	- a) 基座護蓋
	- b) 電池
	- c) 喇叭
	- d) 正面相機
- 3. 提起連接器閂鎖並從連接器拔下擴充板電源線。

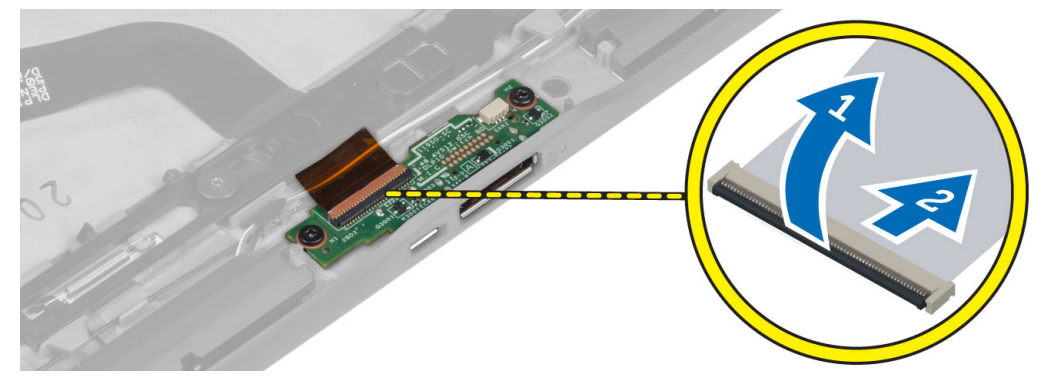

4. 卸下將擴充板固定至電腦的螺絲。

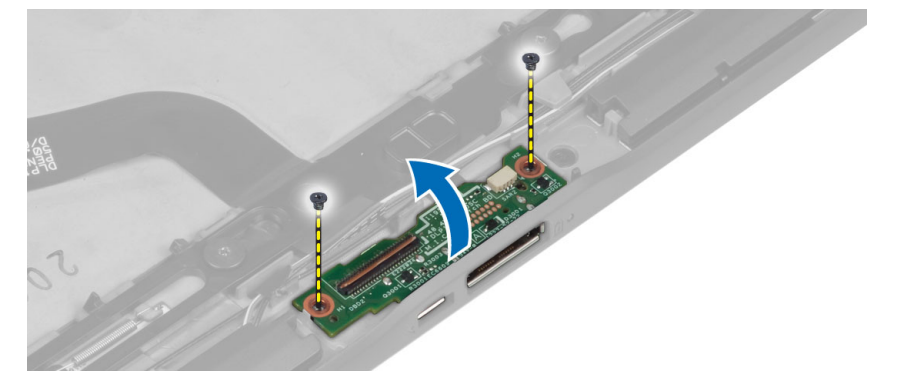

5. 從電腦卸下擴充板並拔下 Home Button 板纜線。

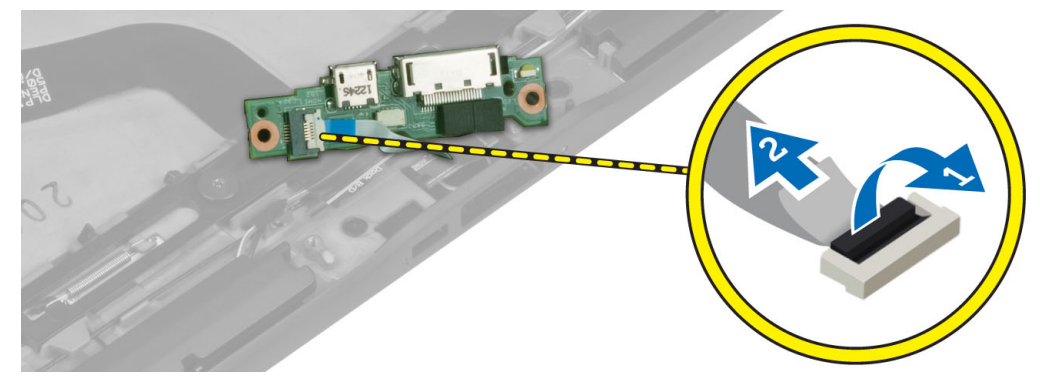

## <span id="page-12-0"></span>安裝擴充板

- 1. 將 Home Button 板纜線連接至擴充板,然後將擴充板裝入電腦中的插槽。
- 2. 鎖緊螺絲,將擴充板固定至電腦。
- 3. 將擴充板電源線連接至連接器。
- 4. 安裝:
	- a) 正面相機
	- b) 喇叭
	- c) 電池
	- d) 基座護蓋
- 5. 按照*拆裝電腦內部元件之後*中的程序進行操作。

## 卸下主機板

- 1. 按照*拆裝電腦內部元件之前*中的程序進行操作。
- 2. 卸下:
	- a) 基座護蓋
	- b) 電池
	- c) 喇叭
	- d) 正面相機
	- e) 擴充板
- 3. 拔下 LVDS 和擴充板纜線。
- 4. 卸下將主機板固定至電腦的螺絲。

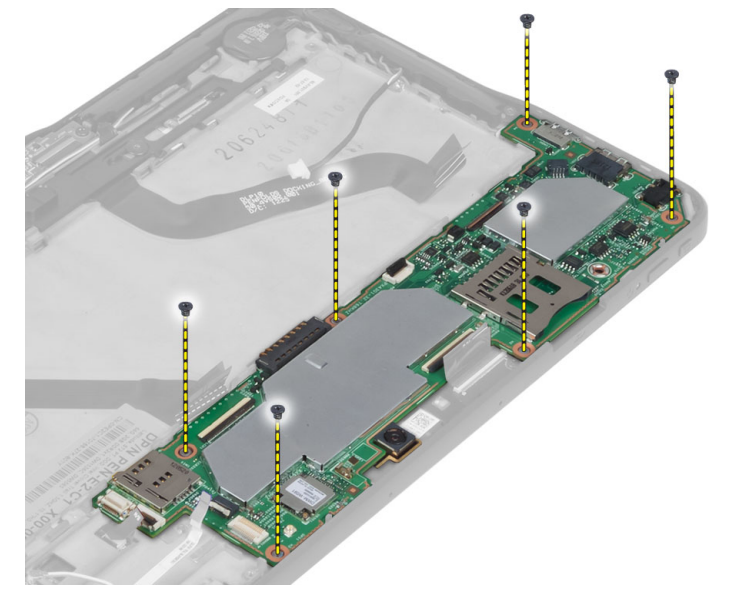

5. 將主機板以 45° 角提起, 將它從電腦拉出。

<span id="page-13-0"></span>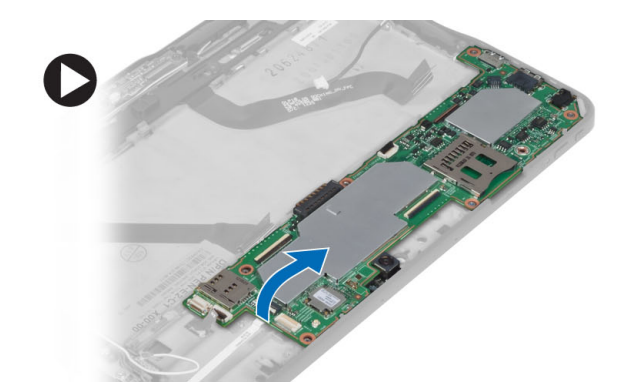

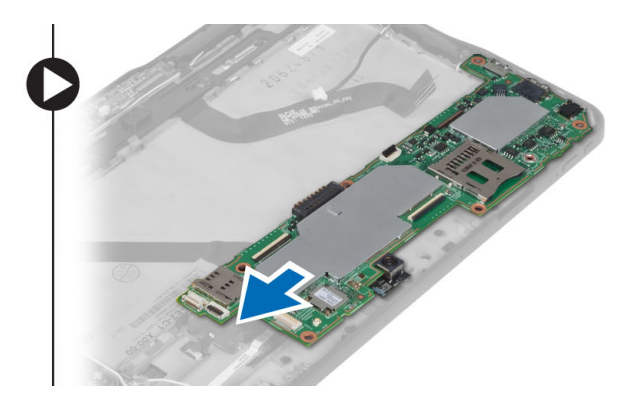

## 安裝主機板

- 1. 將主機板置於電腦上的凹槽。
- 2. 鎖緊螺絲,將主機板固定在電腦上。
- 3. 將 LVDS 和擴充板纜線連接至主機板。
- 4. 安裝:
	- a) 擴充板
	- b) 正面相機
	- c) 喇叭
	- d) 電池
	- e) 基座護蓋
- 5. 按照*拆裝電腦內部元件之後*中的程序進行操作。

## 卸下背面相機

- 1. 按照*拆裝電腦內部元件之前*中的程序進行操作。
- 2. 卸下:
	- a) 基座護蓋
	- b) 電池
	- c) 喇叭
	- d) 正面相機
	- e) 主機板
- 3. 將相機模組從主機板卸下。

<span id="page-14-0"></span>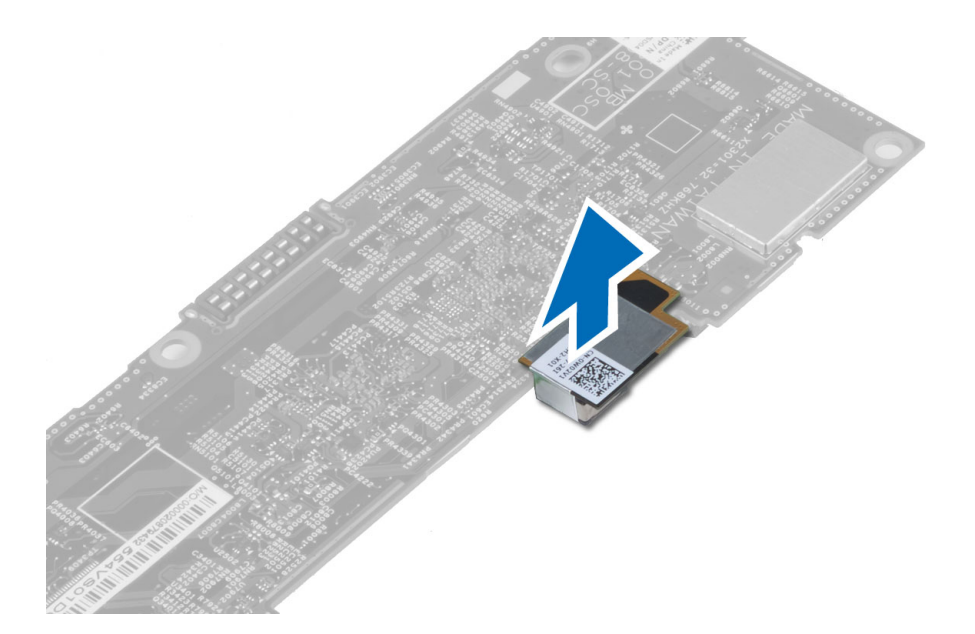

# 安裝背面相機

- 1. 將相機模組安裝在主機板上的插槽。
- 2. 安裝:
	- a) 主機板
	- b) 正面相機
	- c) 喇叭
	- d) 電池
	- e) 基座護蓋
- 3. 按照*拆裝電腦內部元件之後*中的程序進行操作。

## 卸下幣式電池

- 1. 按照*拆裝電腦內部元件之前*中的程序進行操作。
- 2. 卸下:
	- a) 基座護蓋
	- b) 電池
	- c) 喇叭
	- d) 正面相機
	- e) 主機板
- 3. 拔下幣式電池纜線並將它從電腦卸下。

<span id="page-15-0"></span>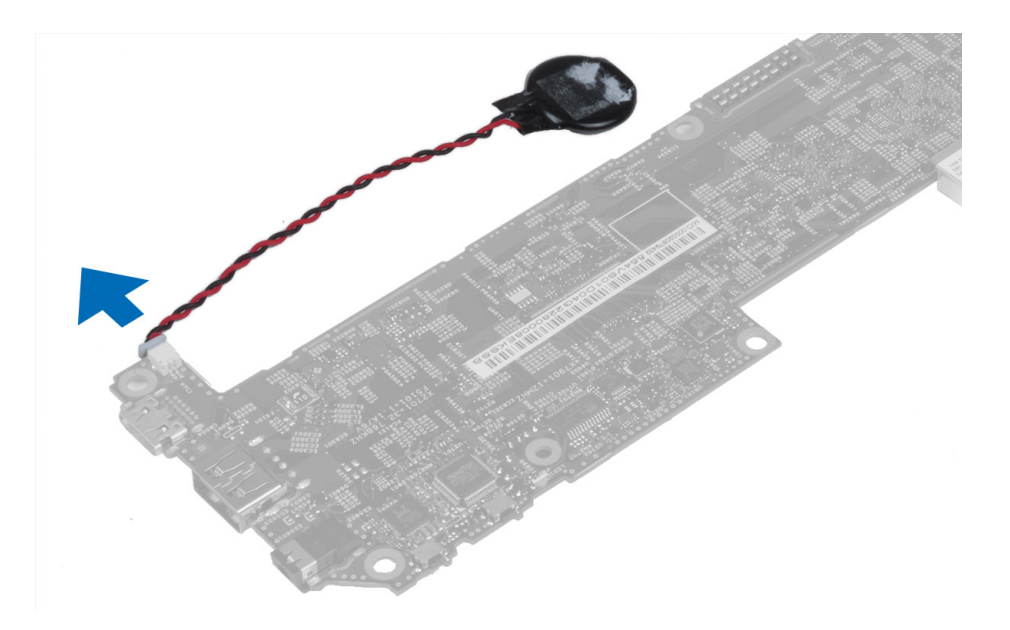

## 安裝幣式電池

- 1. 將幣式電池纜線連接至主機板。
- 2. 安裝:
	- a) 主機板
	- b) 正面相機
	- c) 喇叭
- 3. 將幣式電池裝回電腦的插槽中。
- 4. 安裝:
	- a) 電池
	- b) 基座護蓋
- 5. 按照「*拆裝電腦內部元件之後*」中的程序進行操作。

# 卸下音量按鈕板

- 1. 按照*拆裝電腦內部元件之前*中的程序進行操作。
- 2. 卸下:
	- a) 基座護蓋
	- b) 電池
- 3. 從連接器拔下音量板纜線。將音量板從主機板抬起卸下。

<span id="page-16-0"></span>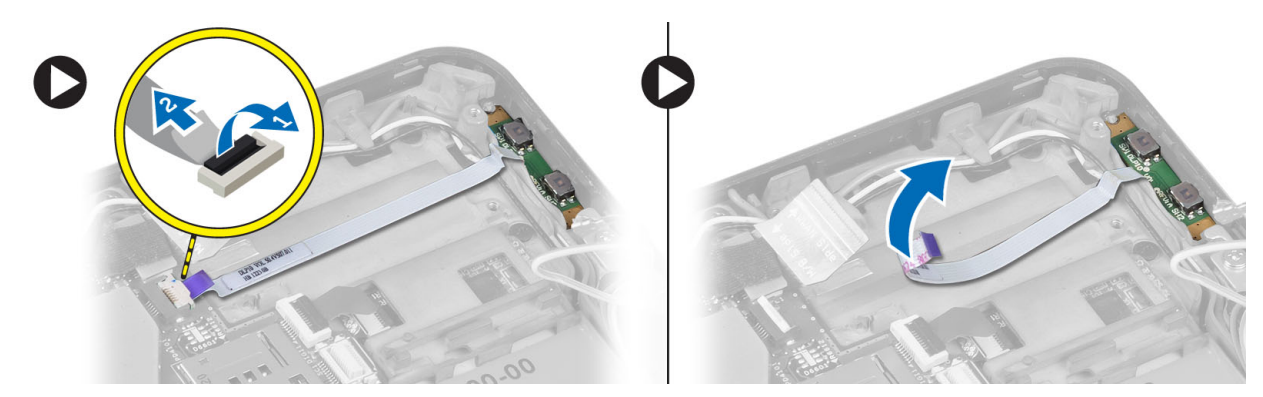

4. 使用平頭螺絲起子撬起音量按鈕板兩側,將它從電腦上的插槽鬆開。將音量按鈕板從電腦卸下

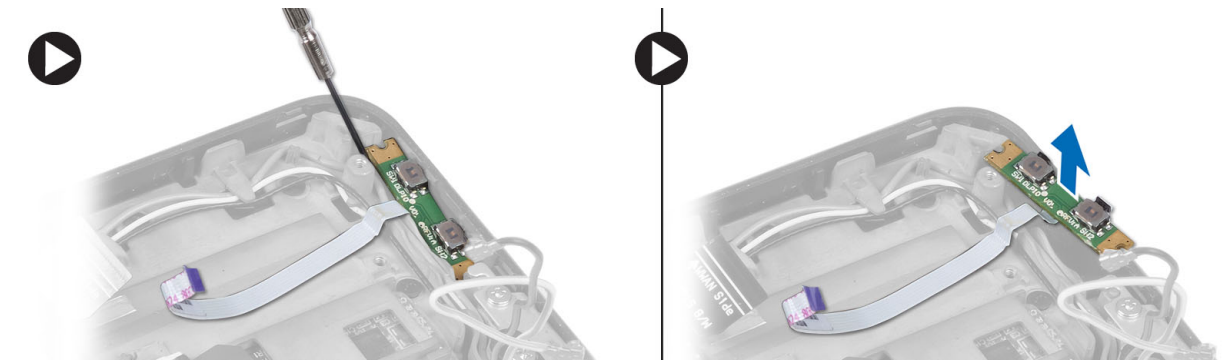

# 安裝音量按鈕板

- 1. 將音量按鈕板置入電腦上的對應插槽。
- 2. 穿入音量按鈕板纜線並連接至連接器。
- 3. 安裝:
	- a) 電池
	- b) 基座護蓋
- 4. 按照*拆裝電腦內部元件之後*中的程序進行操作。

# <span id="page-18-0"></span>系統設定

系統設定可讓您管理電腦硬體並指定 BIOS 等級選項。從系統設定,您可以:

- 在您新增或移除硬體後變更 NVRAM 設定
- 檢視系統硬體組態
- 啟用或停用內建裝置
- 設定效能和電源管理臨界值
- 管理您的電腦安全性

## 進入系統設定 (BIOS)

 $\mathbb{Z}^{\prime}$  註: 在進入 System Setup (系統設定) 之前,您必須將 USB 鍵盤連接至電腦右側或擴充基座後方 (如果電腦已 連接擴充基座) 的 USB 連接埠。

- 1. 開啟 (或重新啟動) 電腦。
- 2. 當螢幕上出現藍色 DELL 徽標時,您必須等待 F2 提示出現。
- 3. 一旦顯示 F2 提示, 請立即按 <F2> 鍵。

■ 註: F2 提示表示鍵盤已初始化。此提示會很快出現,因此您必須等待它顯示,然後按 <F2> 鍵。如果您 在提示前按 <F2> 鍵, 該按鍵動作將無效。

- 4. 螢幕上將會顯示 System Setup (系統設定) 畫面。
- 5. 如果您未立即按下並已出現作業系統徽標,請繼續等待直到出現 Microsoft Windows 桌面,然後再關閉電 腦重試。

### 系統設定導覽

使用以下選項在 System Setup (系統設定) 畫面中進行導覽:

#### 按鍵 動作

< Esc > 從目前視圖中結束或將目前視圖切換到系統設定中的 Exit (結束) 頁面。

<**螢幕鍵盤圖示>** 選擇此選項即可使用平板電腦內建的螢幕鍵盤在系統設定中導覽。

<**向上方向鍵>或<** 選擇要顯示的項目。 向下方向鍵 > ( 當連

接至選用的外接式 USB 鍵盤)

<**向左方向鍵>或<** 選擇要顯示的選單。 向右方向鍵 > ( 當連

接至選用的外接式

USB 鍵盤)

**螢幕滑鼠指標 使用此選項即可以手指或互動手寫筆在系統設定中導覽。** 

套用圖示 儲存目前的組態。

<span id="page-19-0"></span>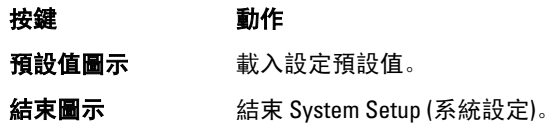

### 啟動選單

當 Dell 徽標出現時按 <F12> 鍵即可開啟單次啟動選單,並列出系統的有效啟動裝置。本選單中包含 Hard Drive Network Diagnostics (硬碟網路診斷) 和 Enter Setup (進入設定) 選項。啟動選單中列出的裝置視安裝在系統中的 可開機裝置而定。當您嘗試啟動特定裝置或叫出系統的診斷程式時,此選單就十分有用。在啟動選單中所做的 變更並不會改變儲存在 BIOS 中的啟動順序。

# System Setup (BIOS) 選項

### 表 1. System Information (系統資訊)

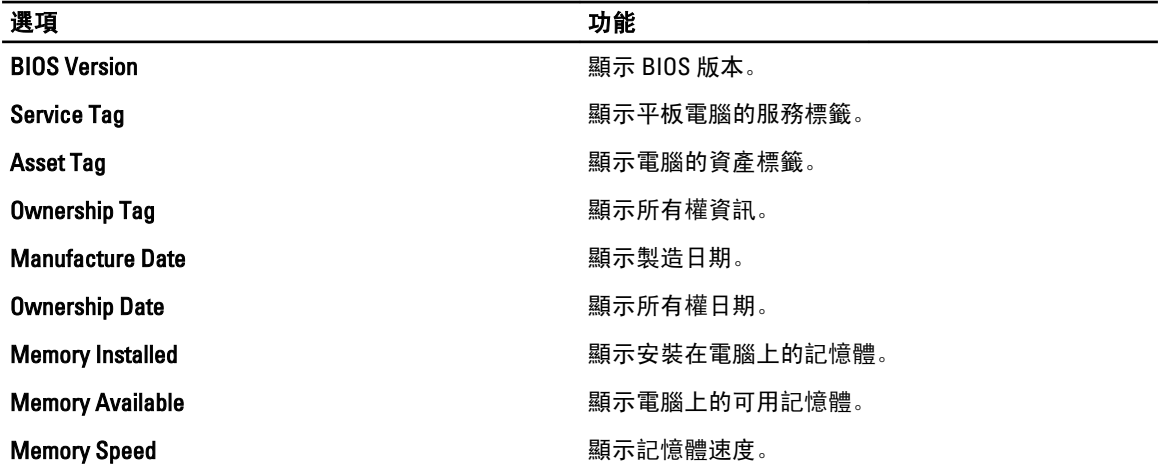

#### 表 2. Battery Information (電池資訊)

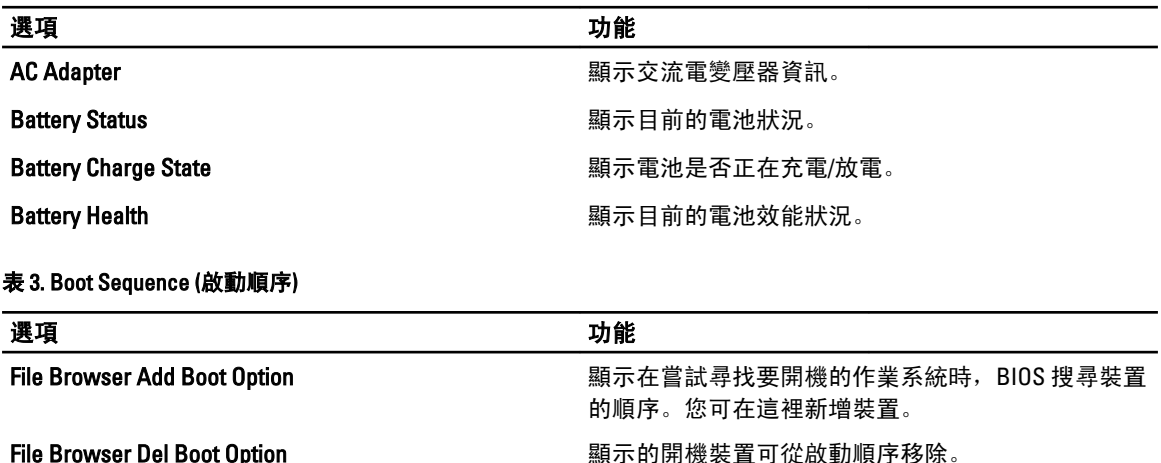

表 4. Date/Time (日期/時間)

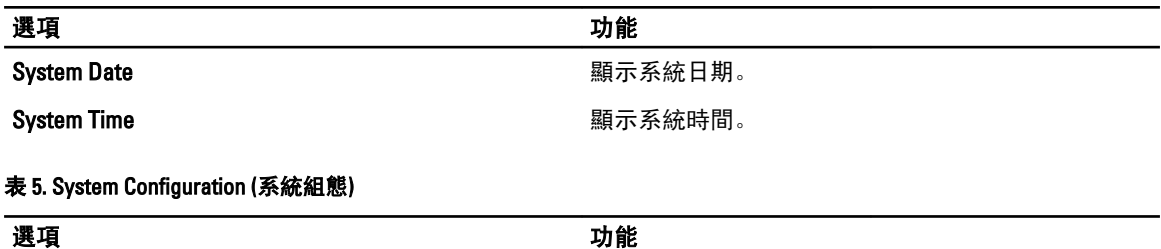

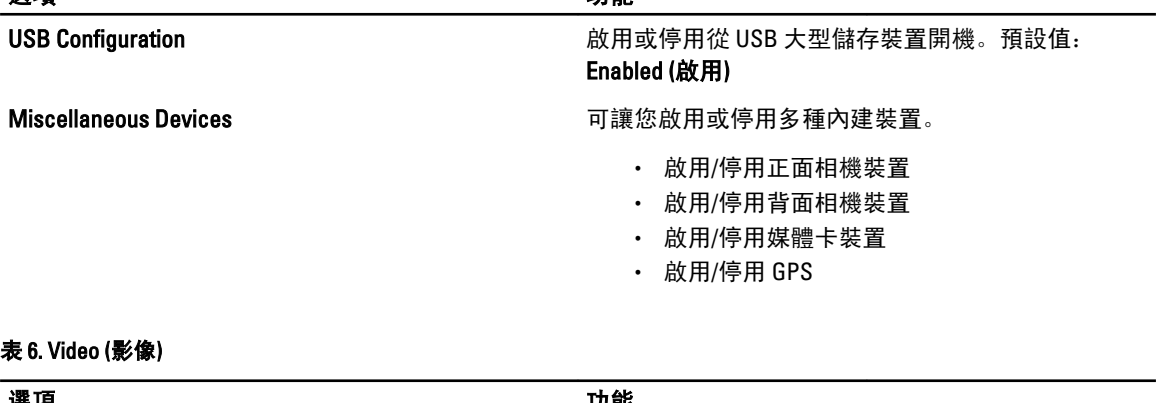

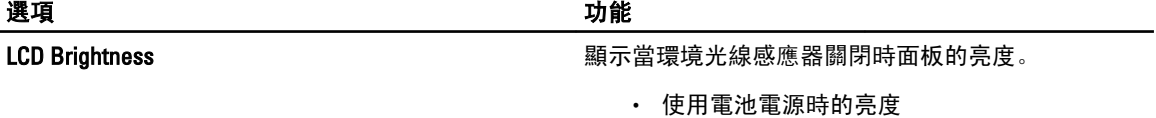

• 使用交流電電源時的亮度

### 表 7. Security (安全保護)

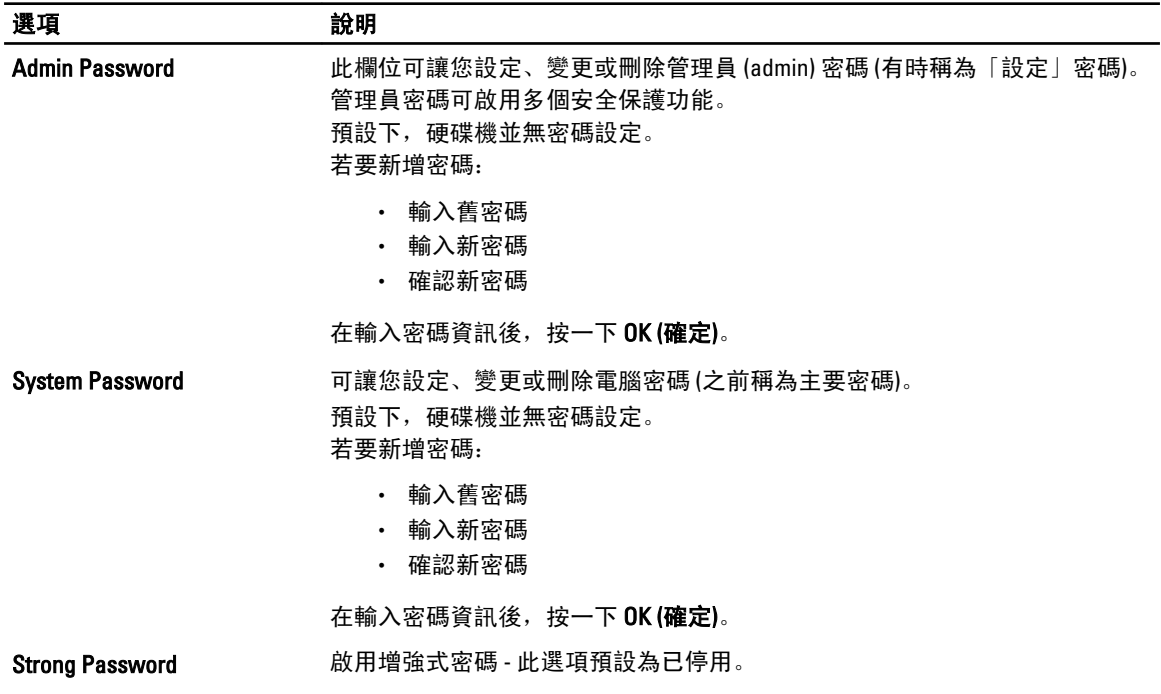

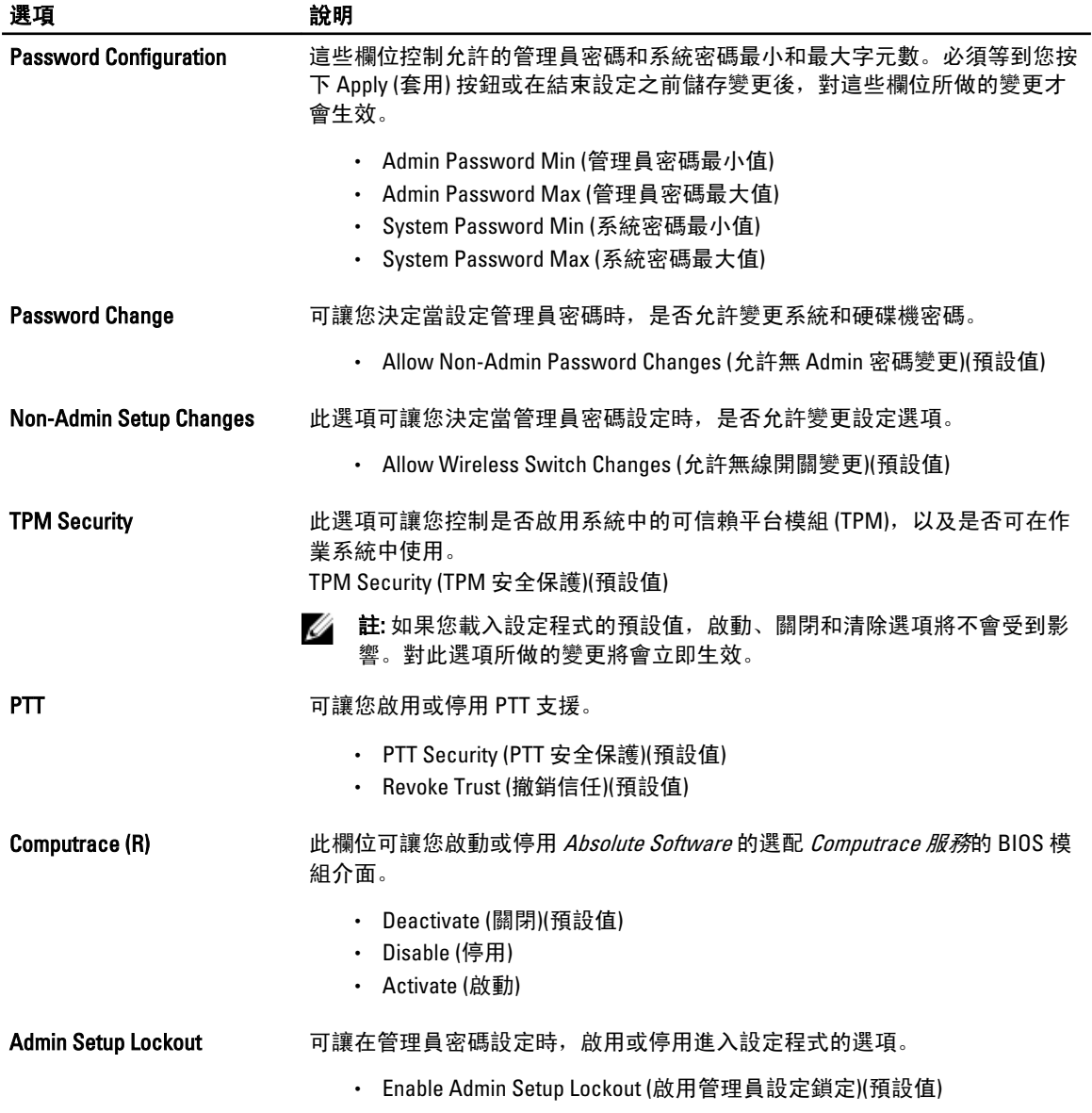

### 表 8. Secure Boot (安全啟動)

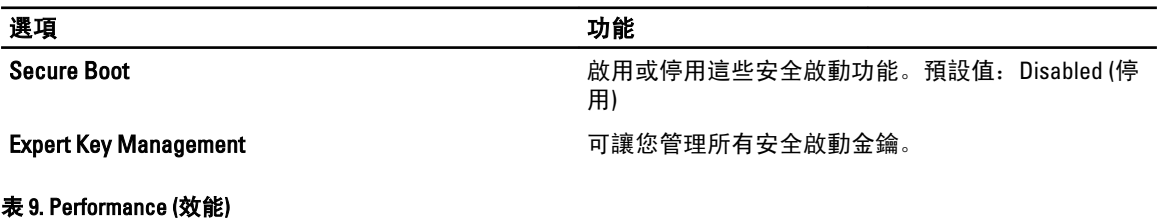

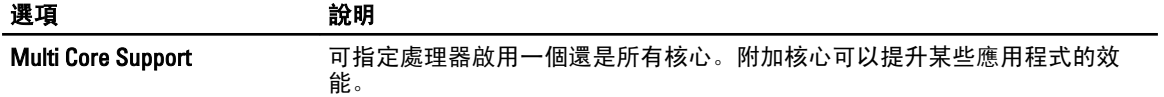

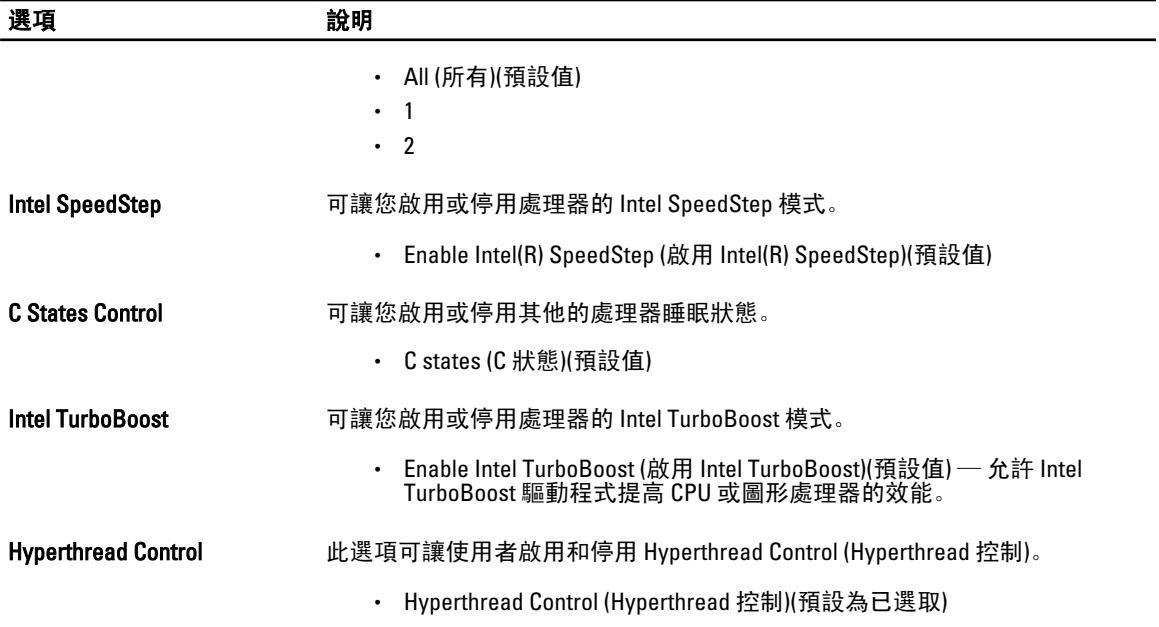

### 表 10. Power Management (電源管理)

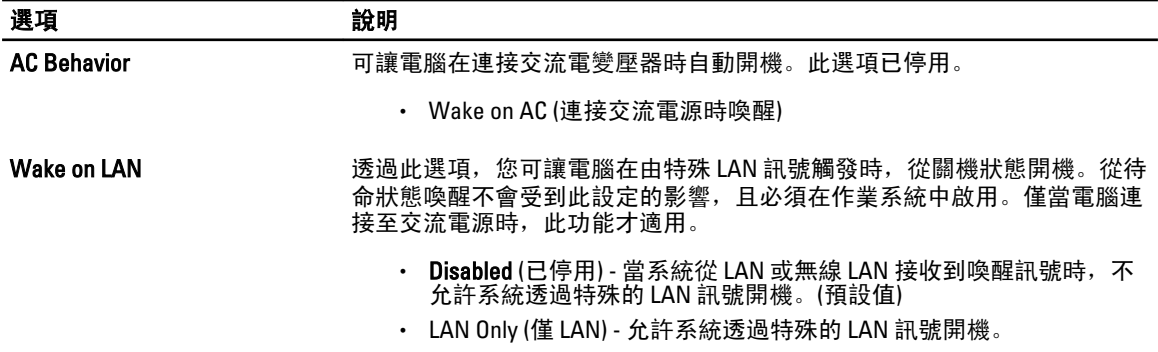

### 表 11. POST Behaviour (POST 行為)

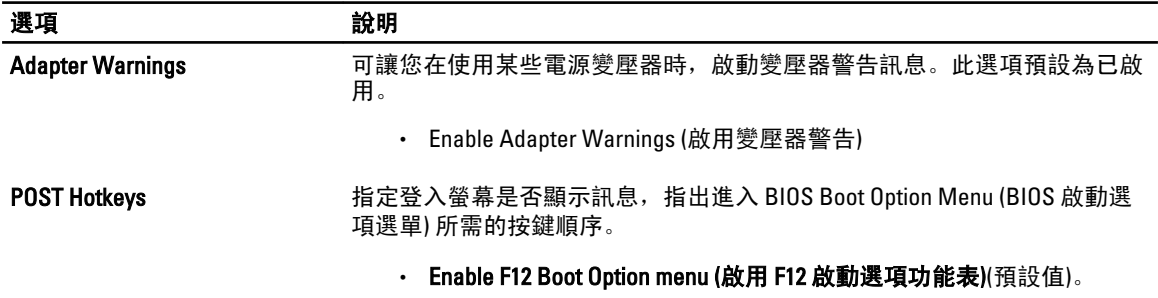

### 表 12. Virtualization Support (虛擬化支援)

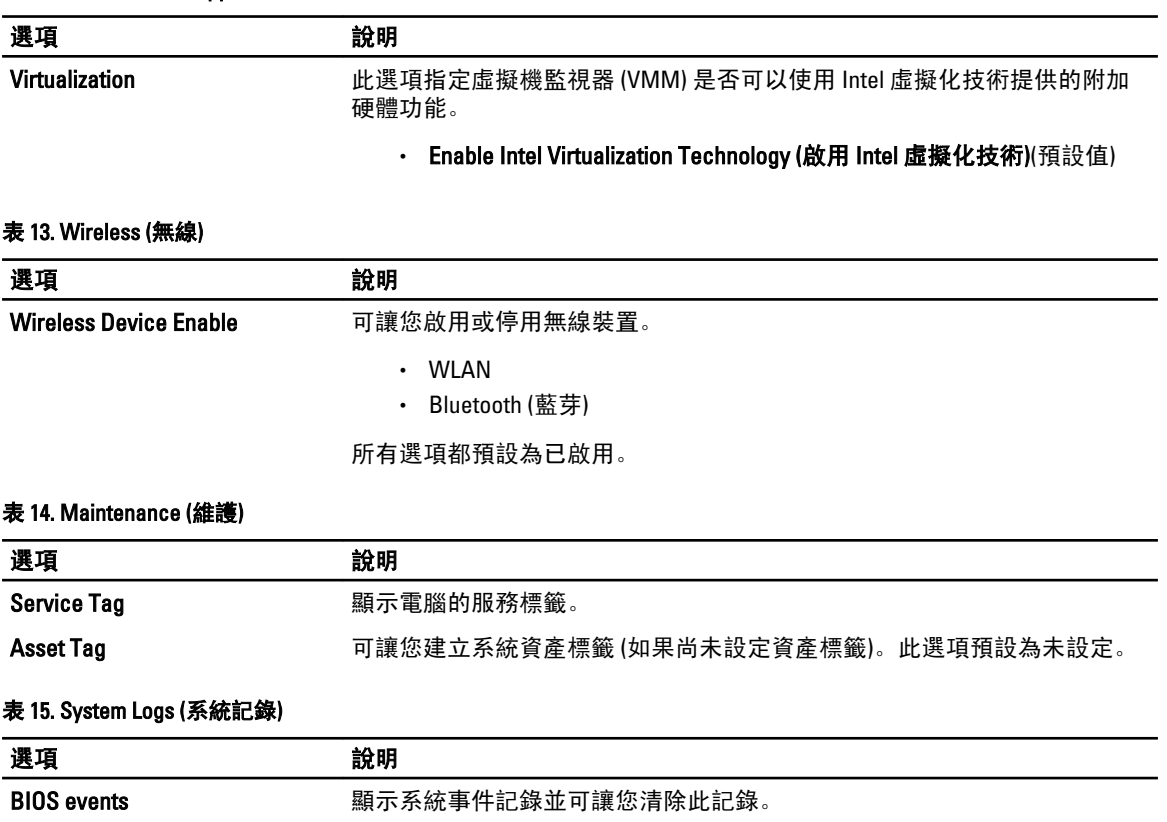

• Clear Log (清除記錄)

# <span id="page-24-0"></span>故障排除電腦

在操作電腦期間,您可使用診斷指示燈、嗶聲代碼和錯誤訊息等指示進行故障排除。

## 增強型預啟動系統評估 (ePSA)

ePSA 是您電腦提供的一種診斷公用程式。本公用程式提供一連串的電腦硬體測試。即使您的電腦未安裝任何 媒體 (硬碟、光碟機等), 仍可執行這些測試。如果元件未通過 ePSA 測試, 系統會顯示錯誤代碼並發出嗶聲代 碼。

功能

- 圖形使用者介面
- Automatic Default Operation (自動預設操作) 對所有裝置執行測試,使用者可中止作業並選擇任何裝置
- 檢查主開機記錄,以確定是否已準備好開機進入完整的作業系統環境
- Tablet panel test (平板電腦面板測試)
- Video memory test (影像記憶體測試)
- Battery test (電池測試)
- Charger test (充電器測試)
- Event log scan (事件記錄檔掃描)
- Multiprocessor cache test (多處理器快取測試)

## 執行 ePSA 診斷公用程式

■ 註: 以下步驟用於在 DOS 模式中執行 ePSA 診斷公用程式, 毋需使用外接式鍵盤。

1. 將系統開機,然後立即同時按下 <Power> + <Start> 按鈕約一秒。

4

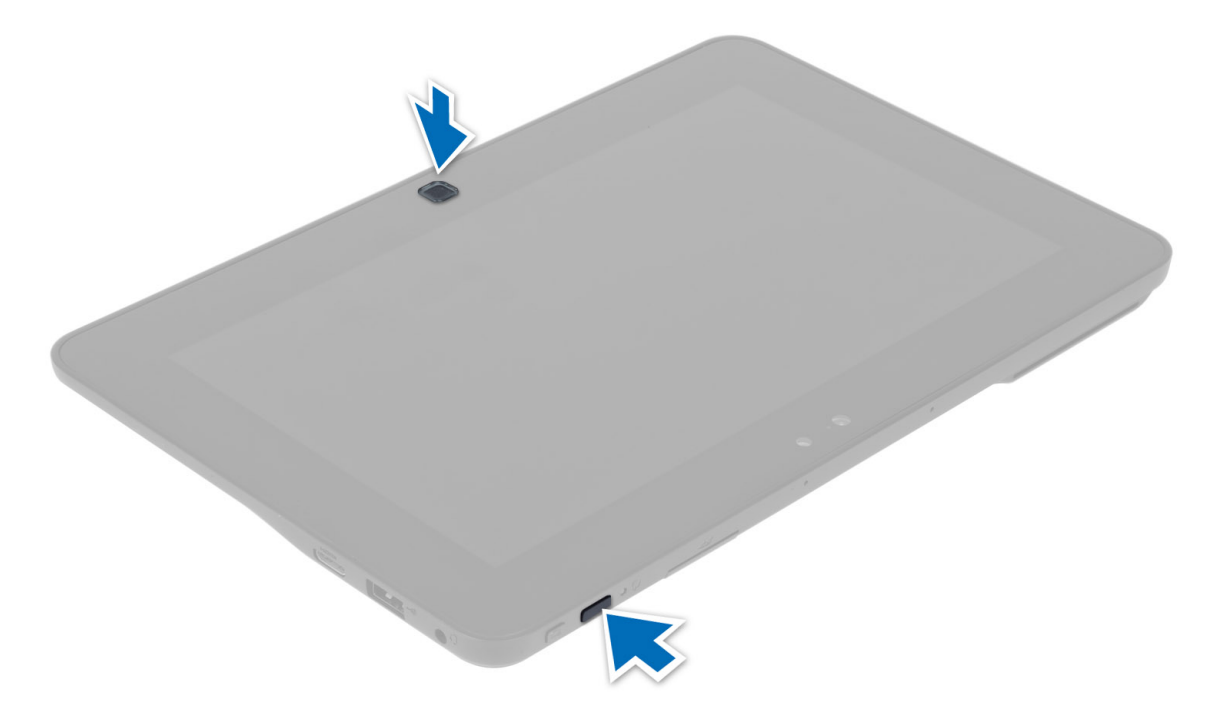

2. 電腦將會啟動並自動開始執行 ePSA 公用程式。

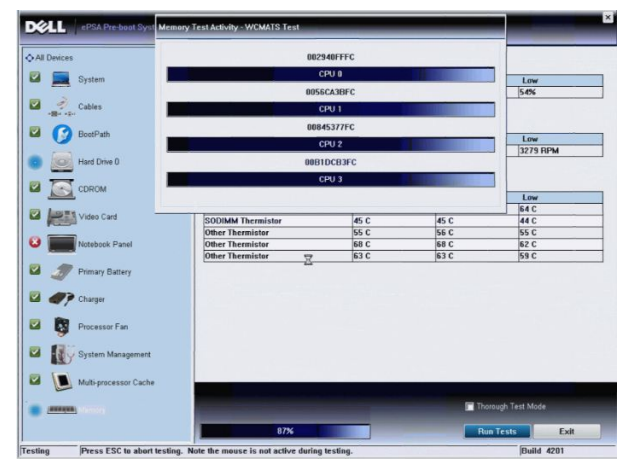

3. 在測試期間,會提示您回答 YES 或 NO。如要回答,按下提高音量 = YES 或降低音量 = NO。

<span id="page-26-0"></span>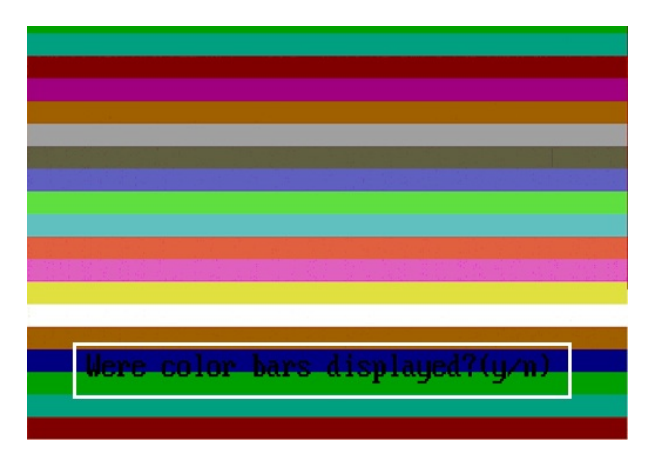

4. 當測試完成時, 按下安全性按鈕 (<Ctrl> + <Alt> + <Del>) 以按一下 OK (確定)。

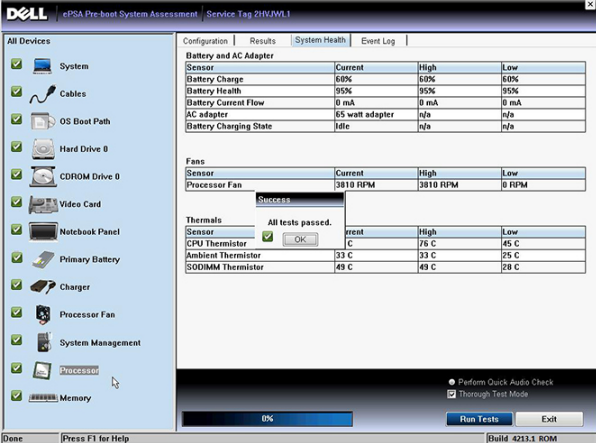

5. 在選項之間切換時,提高音量和降低音量按鈕也可當成 <Tab> 鍵使用。

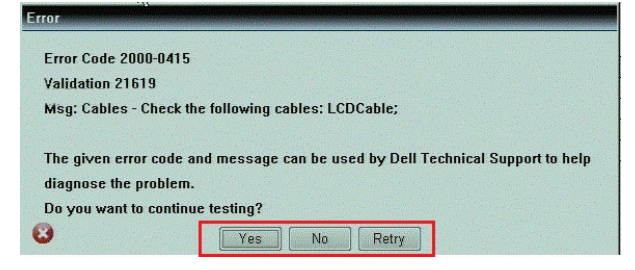

## 嗶聲代碼

如果電腦在啟動時顯示器無法顯示錯誤或問題,您的電腦會發出一連串的嗶聲。這一連串的嗶聲稱為嗶聲代 碼,用來識別發生的問題。嗶聲之間的延遲為 300 毫秒,每組嗶聲之間的延遲為 3 秒,嗶聲會持續 300 毫秒。 在每次嗶聲和每組嗶聲之後,BIOS 應會偵測使用者是否按下電源按鈕。如果是這樣,BIOS 將會從迴圈跳出, 並執行正常關機程序和電源系統。

### 代碼 原因與故障排除步驟

1 BIOS ROM 總和檢查正在執行或失敗。 主機板故障,含 BIOS 損毀或 ROM 錯誤

<span id="page-27-0"></span>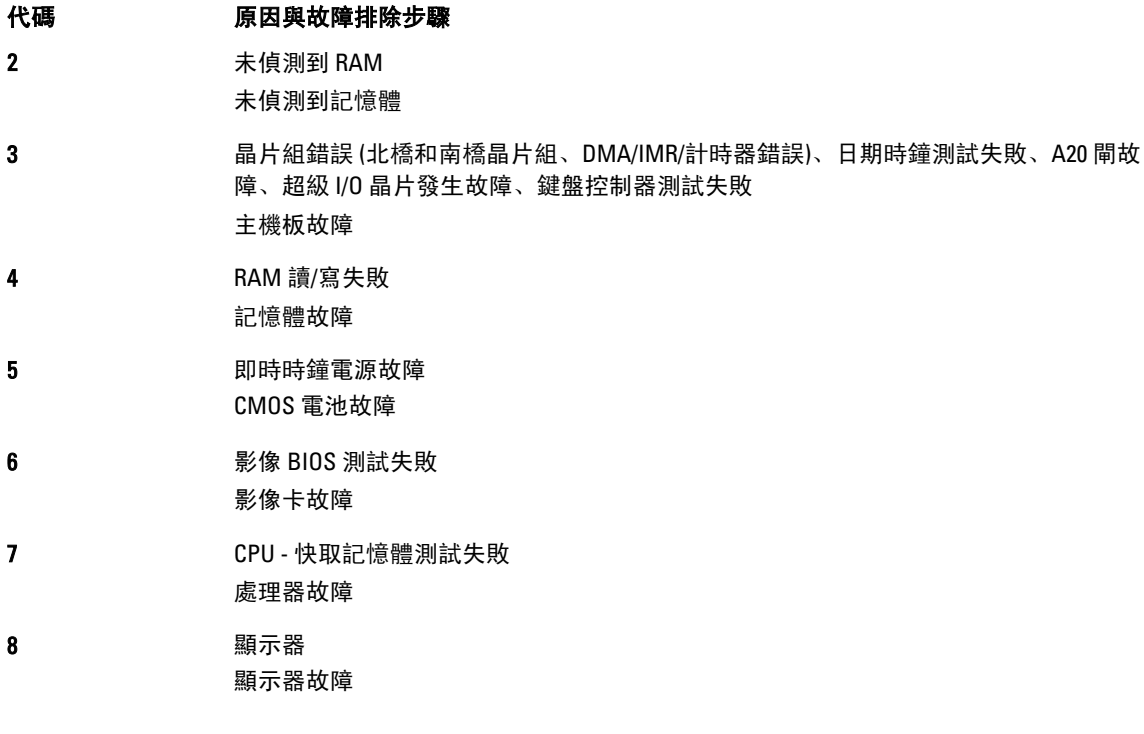

## LED 錯誤代碼

診斷 LED 代碼是透過電源按鈕 LED 通訊。電源按鈕 LED 會閃爍對應故障情況的 LED 代碼。例如:針對未偵測到 記憶體 (LED 代碼 2), 電源按鈕 LED 會先閃爍兩下, 暫停一下, 然後再閃爍兩下, 暫停一下, 以此類推, 直到 系統關機為止。

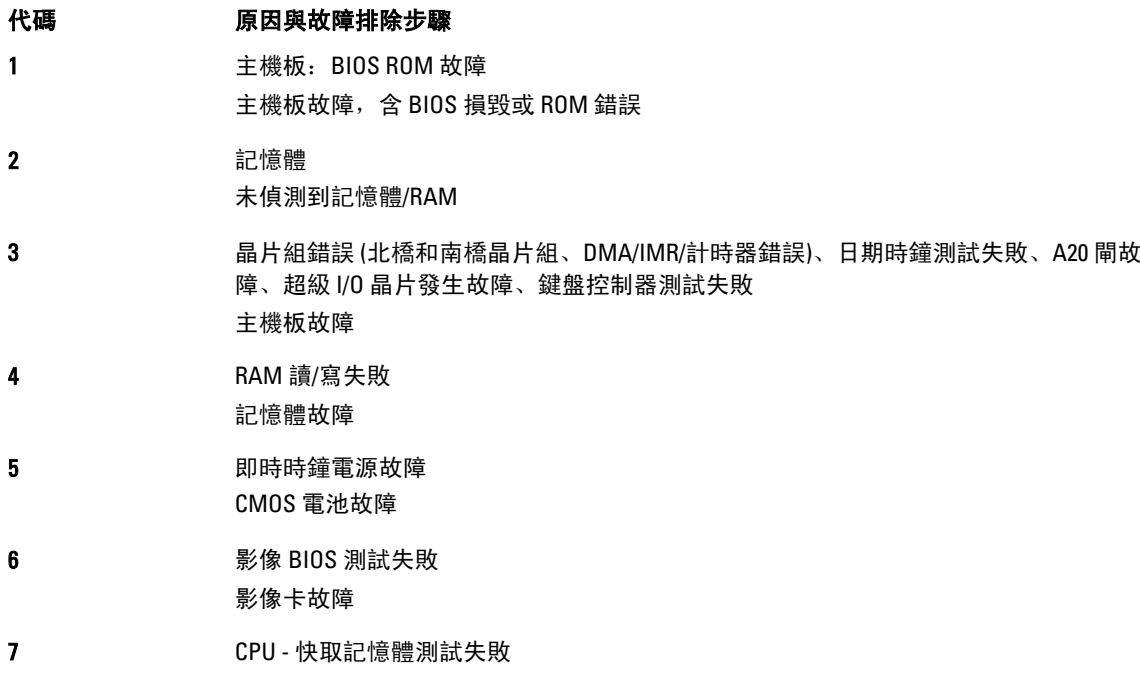

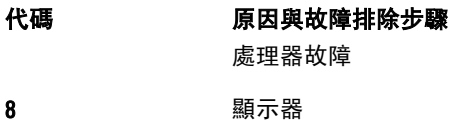

顯示器故障

# <span id="page-30-0"></span>規格

# 規格

△ 註: 提供的項目可能會因國家/地區而異。以下僅列出依法需隨附於電腦的零件規格。若要獲得更多有關電 腦組態的資訊,請按一下**開始 → 說明及支援**,然後選擇選項以檢視有關電腦的資訊。

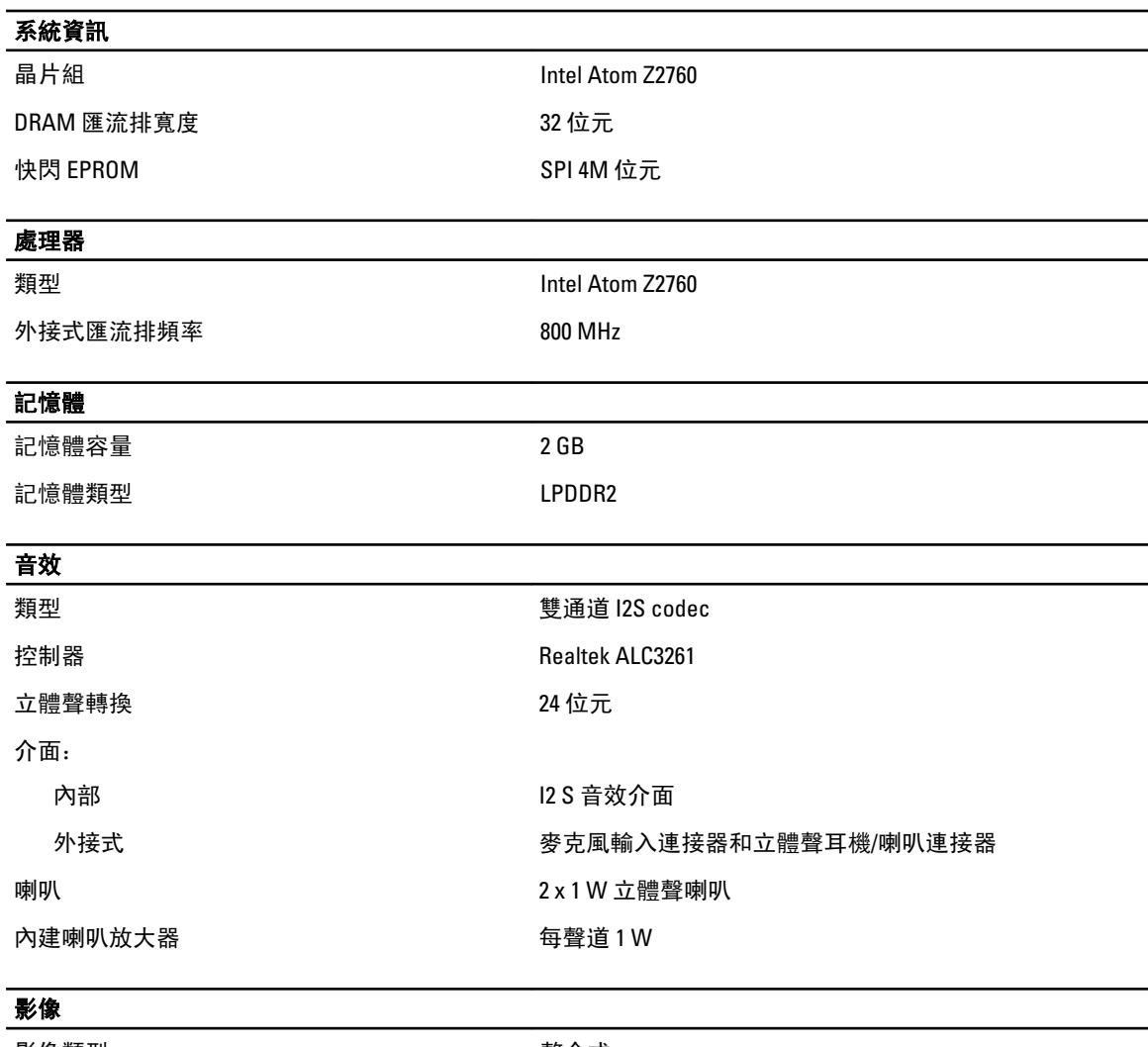

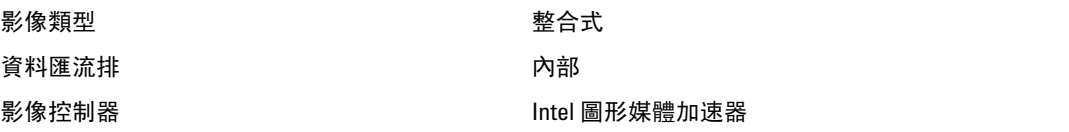

5

### 通訊

網路配接器 USB 2.0 Gigabit LAN (透過擴充基座提供)

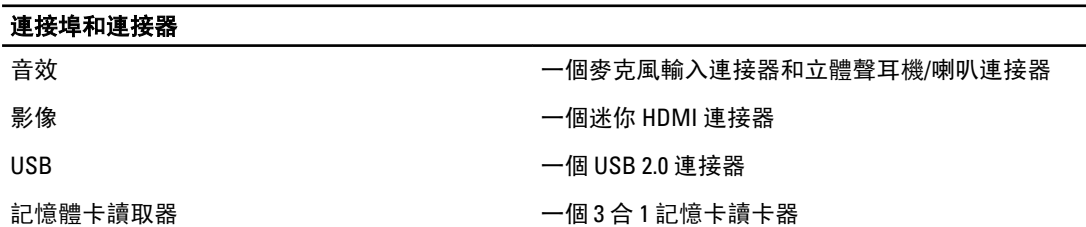

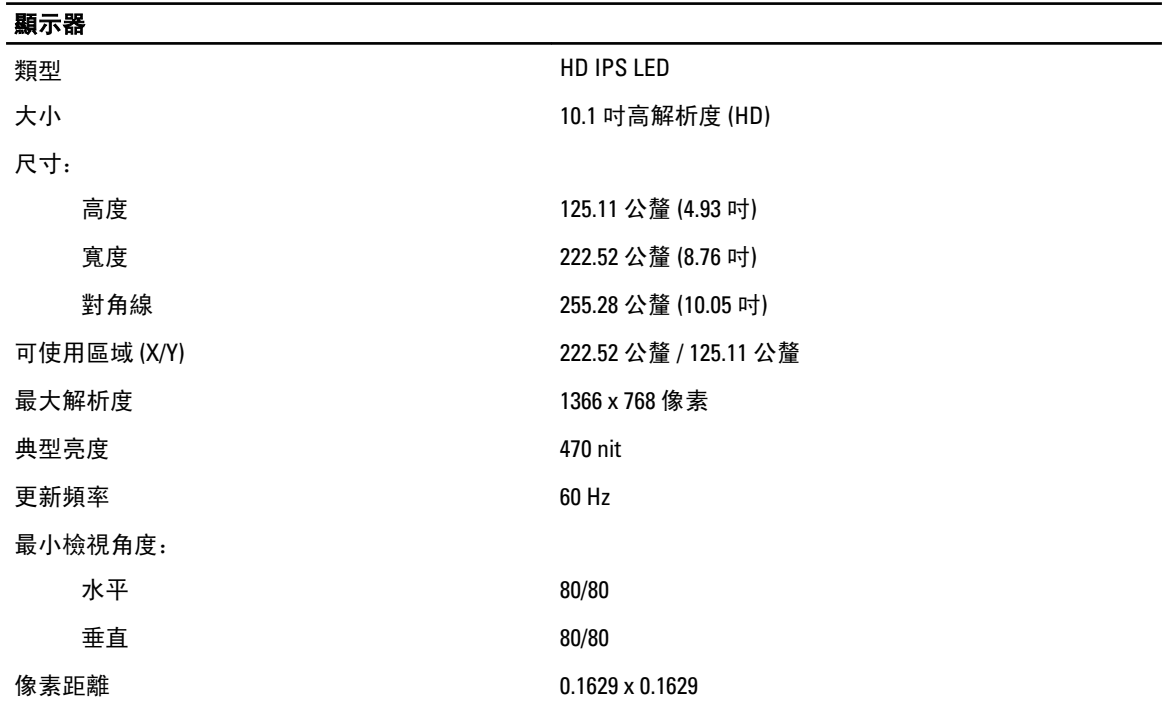

### 電池

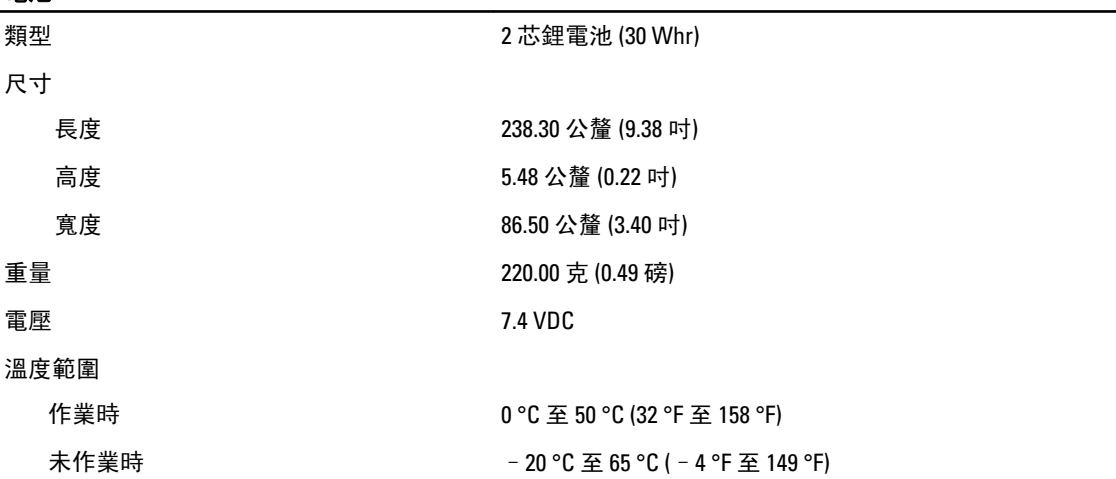

### 電池

幣式電池 3 V CR2025 鋰電池

### 交流電變壓器

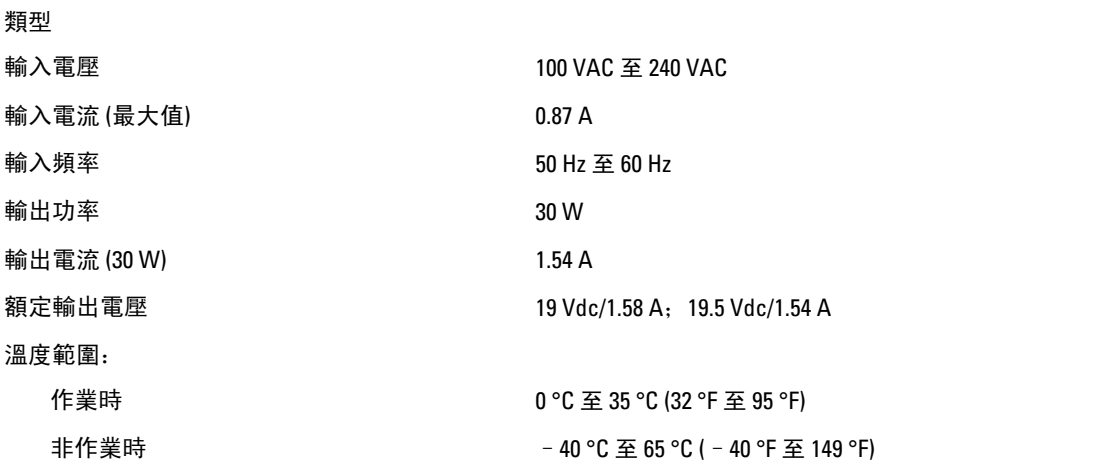

### 實體參數

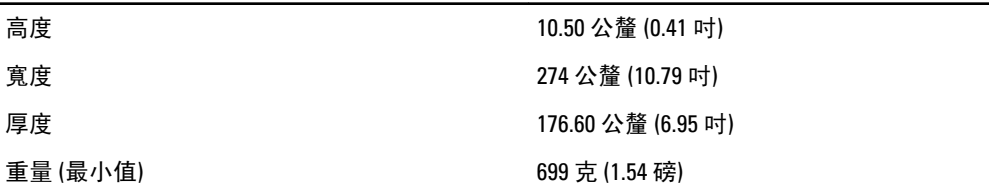

### 環境參數

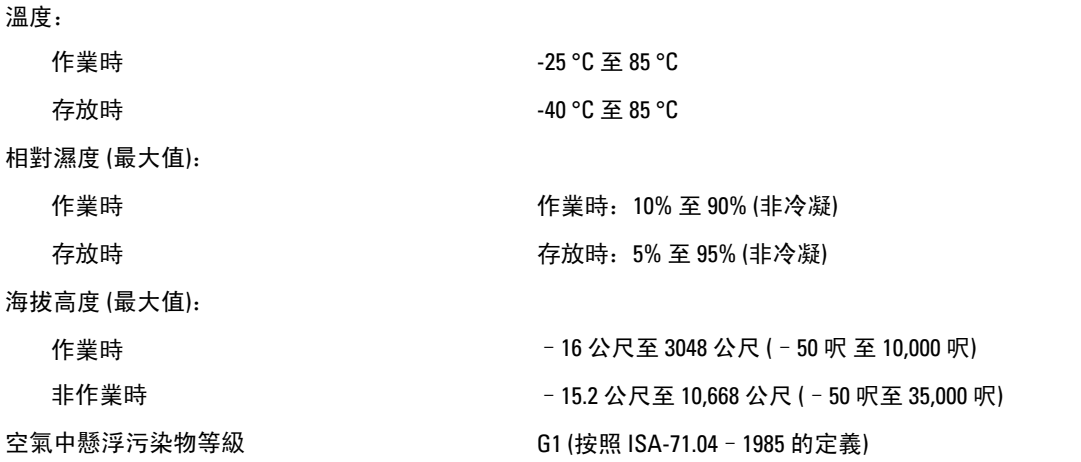

6

# <span id="page-34-0"></span>與 Dell 公司聯絡

## 與 Dell 公司聯絡

**《 註:** 如果無法連線網際網路,則可以在購買發票、包裝單、帳單或 Dell 產品目錄中找到聯絡資訊。

Dell 提供多項線上和電話支援與服務選擇。服務的提供因國家/地區和產品而異,某些服務可能在您所在地區並 不提供。若因銷售、技術支援或客戶服務問題要與 Dell 聯絡:

- 1. 請造訪 dell.com/support
- 2. 選擇您的支援類別。
- 3. 在頁面最上方的 Choose a Country/Region (選擇國家/地區) 下拉式選單中確認您所在的國家或地區。
- 4. 根據您的需求選擇適當的服務或支援連結。